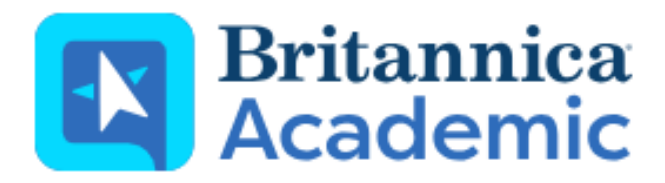

# **Guided Tour**

Your guide to getting started with Britannica Academic

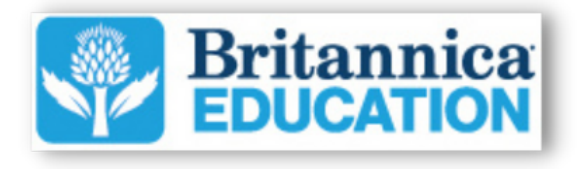

## **PG 3 The Britannica Vision**

History and mission of Britannica

## **PG 4 BritannicaAcademic Home Page**

Features of the Britannica Academic home page

## **PG 5 Search Results**

Access to thousands of articles and multimedia content

## **PG 6Article Page Tools**

Features and tools within Britannica article content

## **PG 7 My Research**

Organize and favorite your Britannica content

## **PG 8ContactUs**

Login and contact information

## **The Britannica Vision**

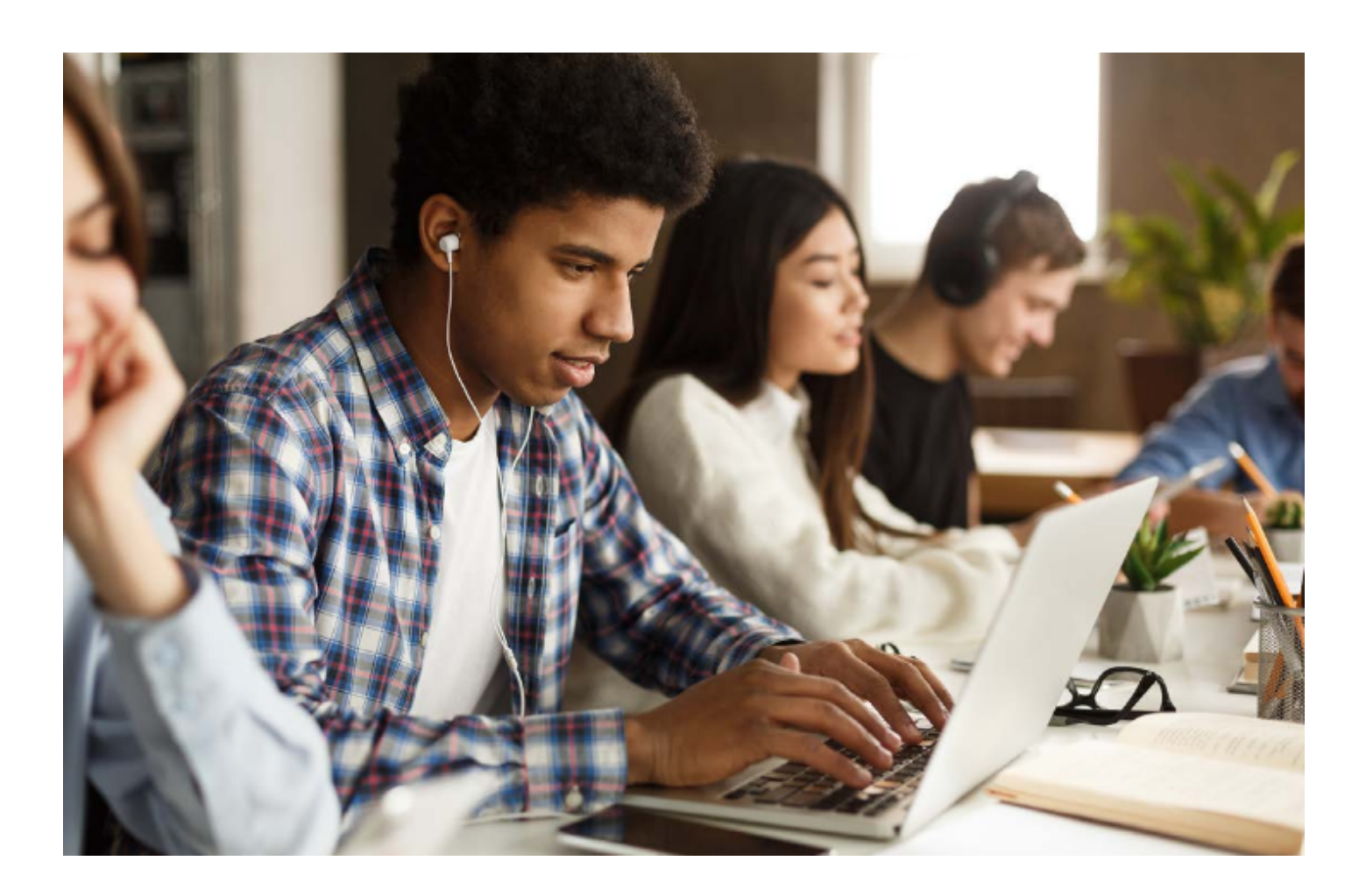

For over 250 years, Britannica has collaborated with experts, scholars, educators, designers and specialists as well as our global team of editors to provide safe, reliable, and relevant information. We work diligently to review all content and produce digital learning products that are critical to providing a useful and enjoyable learning experience.

Britannica Education resources are designed in collaboration with parents, educators, and content experts for the modern-day classroom and home learning environments.

We are passionate about igniting curiosity and spreading the joy of discovery to learners by bringing high-quality, reliable, and accessible learning resources to people all over the world.

## **BritannicaAcademic Home Page**

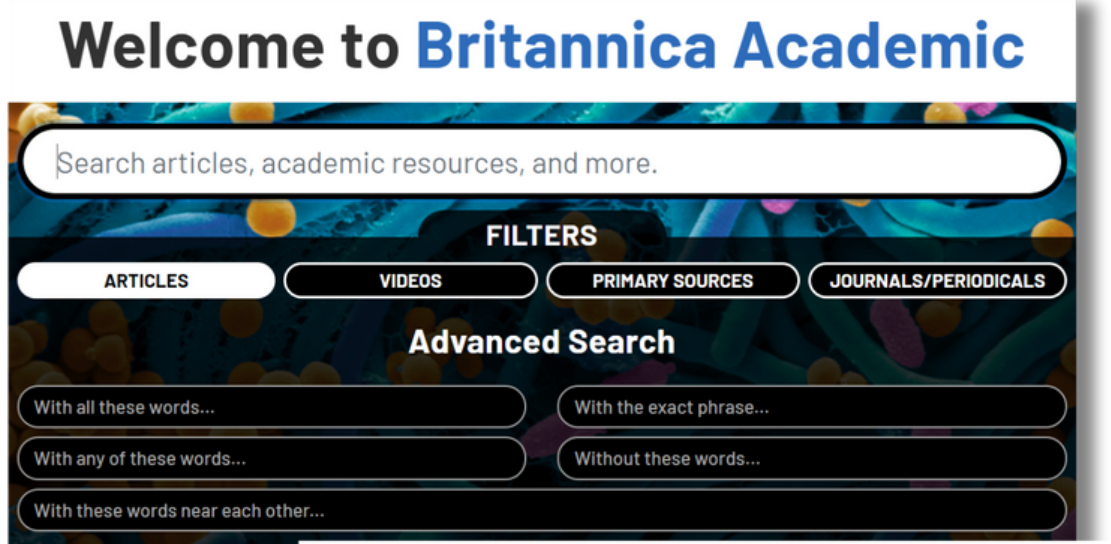

## **New and Revised Articles**

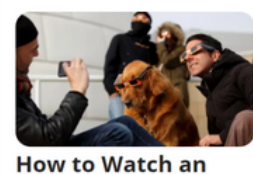

**Eclipse Safely** 

Today

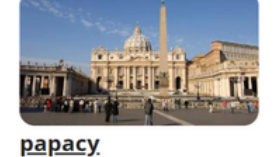

Today

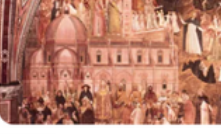

pope Today

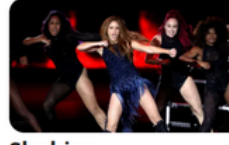

**Shakira** Today

Britannica Academic is the go-to site for high-quality, comprehensive information. The rich combination of Encyclopaedia Britannica content with many other databases and research tools provides a variety of sources that users can rely on during the research process.

Browse the home page to conduct a search of Britannica content. Scroll down on the page to explore such features as "On This Day", "News from the New York Times," a list of New and Revised Articles, and much more!

## **Search Results**

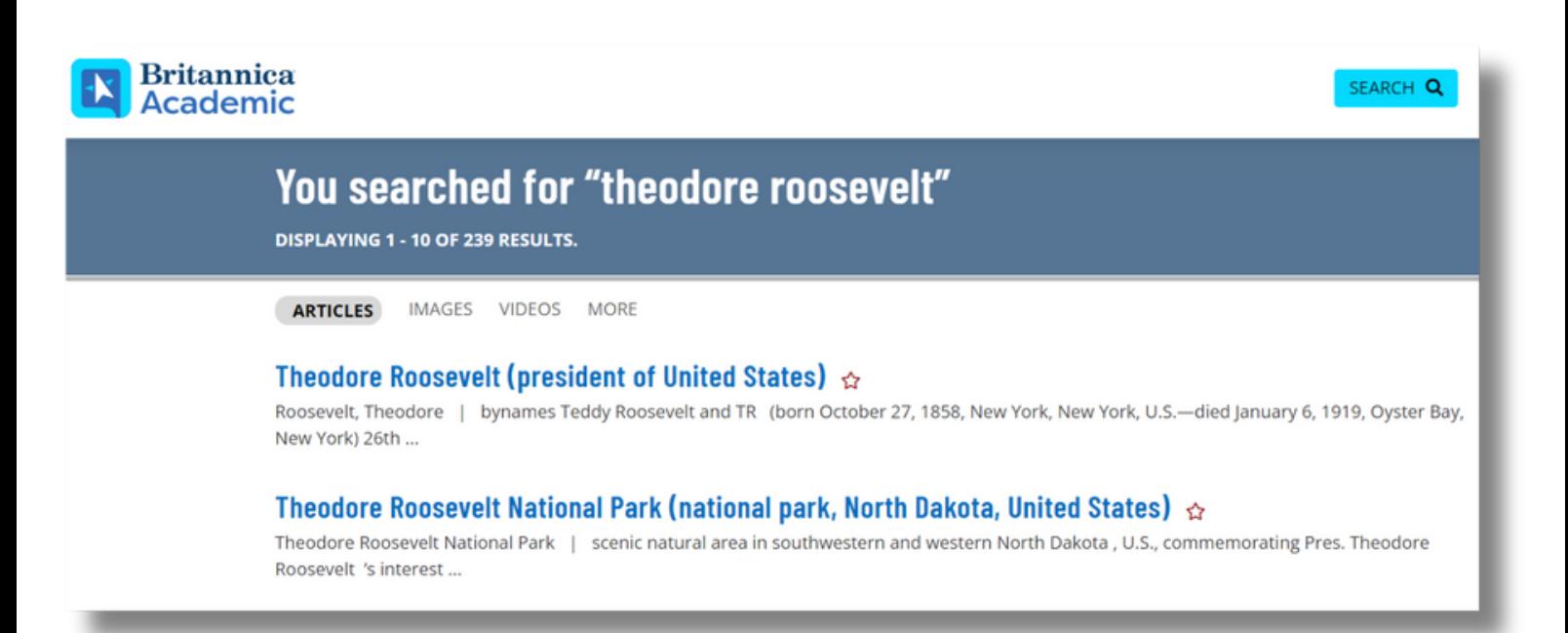

## **Articles**

Click on the "Articles" tab to find articles related to your search term.

### **Images Videos**

Select the "Images" tab to find a wide selection of images to support your research!

Select the "Videos" tab to explore video content related to your search.

## **MORF**

**JOURNALS / PERIODICALS** 

DICTIONARY / THESAURUS

**WEB'S BEST SITES** 

**PRIMARY SOURCES / E-BOOKS** 

**YEAR IN REVIEW** 

### **More**

Easily expand your research into a wide selection of content by selecting the "More" tab. Here you can access a Merriam-Webster Dictionary, magazine and journal articles, Web's Best Sites, and Primary Sources.

## **Article Page Tools**

Share articles and images across a number of different platforms by selecting the "Share" icon at the top of the page. Choose between sharing via Email, Google Classroom, Google Drive, or Microsoft Teams!

## **Share Favorite Print**

Click on the "Favorite" icon to add an article to your Favorites or a specific Resource Pack that you've created. This is a great way of planning for a research project and gathering content in advance.

Select the "Print" icon to print the article from your device!

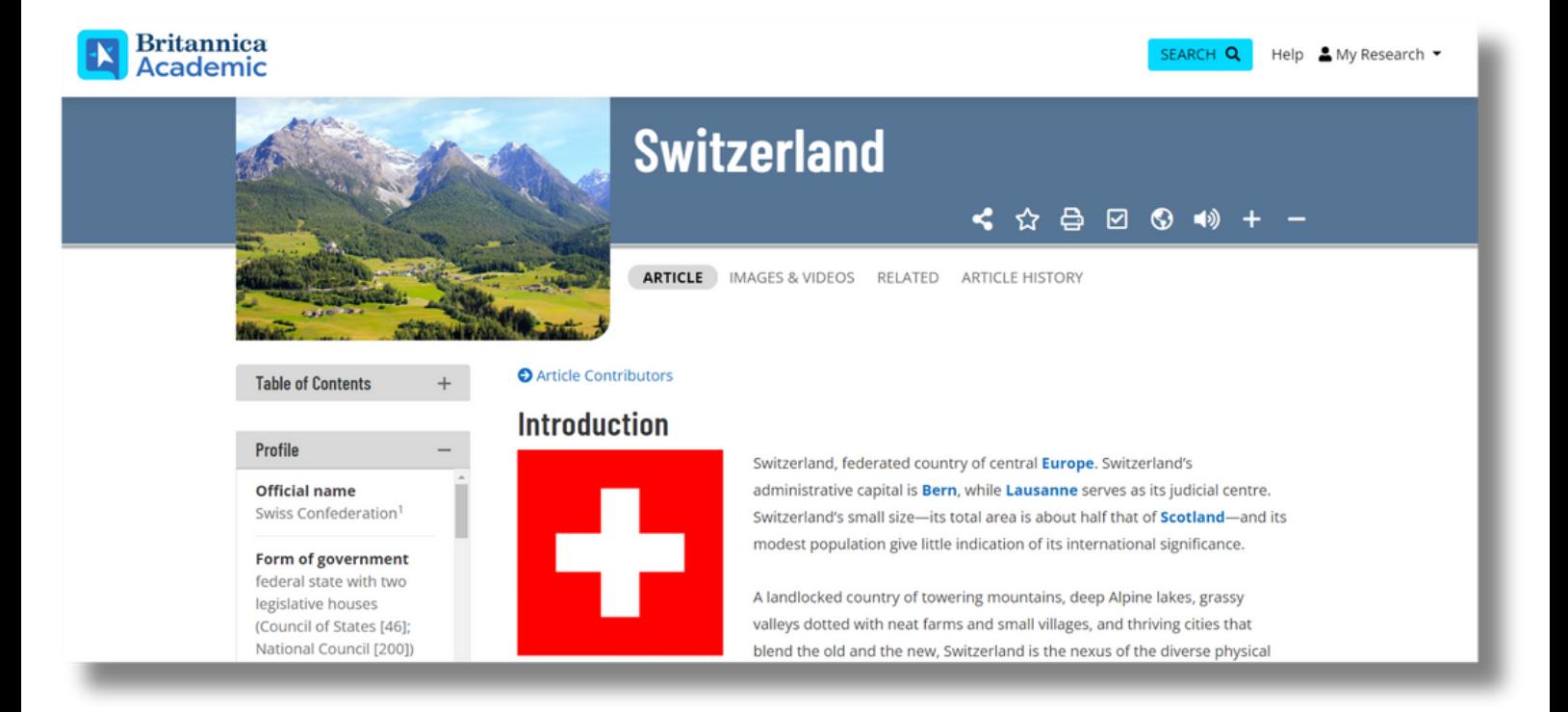

### **Cite**

Teach users about the importance of citations! Easily generate citations in a variety of formats through the check box on the toolbar. Britannica keeps this sometimes difficult process as simple as possible for all levels and abilities.

## **Literacy Support Tools**

There are many ways to support readers and encourage independent reading. Use the Read Aloud tool to have the text read aloud while following along with the highlighted text. Support vocabulary acquisition by using the Quick Click Dictionary. Simply double click on the unknown word to access the Merriam-Webster Dictionary definition, along with a Spanish translation. You can also translate content into more than 100 languages.

## **My Research**

Users can set up a personal My Research account to view their favorited content and organize it into Resources Packs. The notes section allows users to easily record notes on each piece of content!

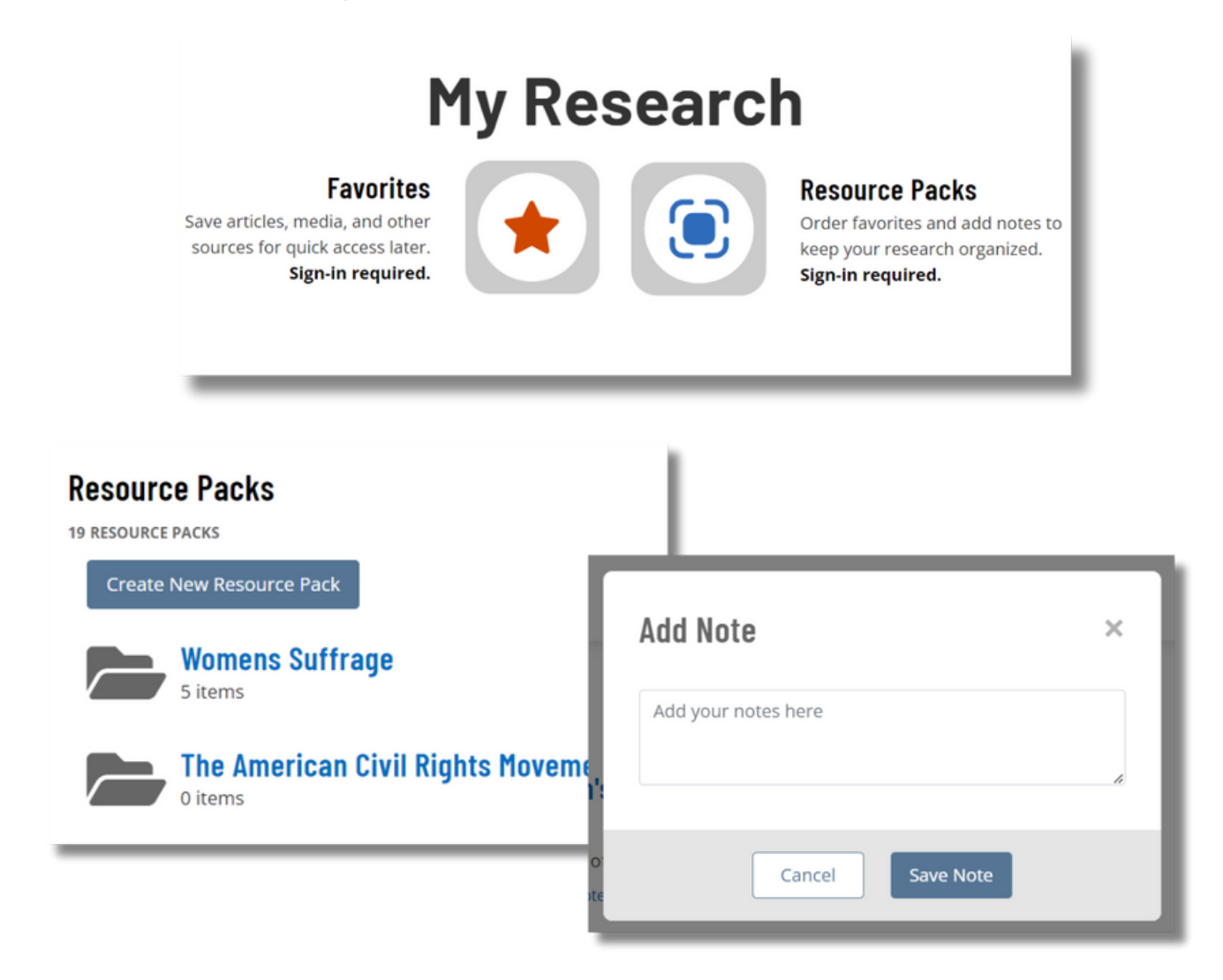

## **Account SetUp**

Select "My Research" in the upper right-hand corner of any page of Britannica Academic. When the login box appears, select "Create an account." Fill in the required information and select the "Create Account" button. Now you are ready to collect Britannica information and create Resources Packs to share with others.

## **How should users use Resources Packs?**

Users can keep track of the content they have found as they research by organizing it into a Resource Pack. They can use the notes section to write summaries of key points and other notes they collect as they research. Users can email and share the pack with teachers and peers to share their progress.

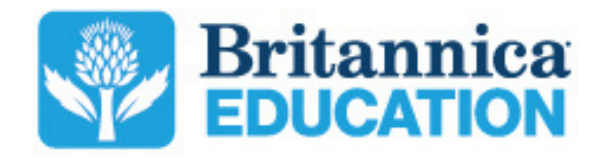

To learn more, contact us: contact@eb.com |(800) 621-3900 | britannicaeducation.com